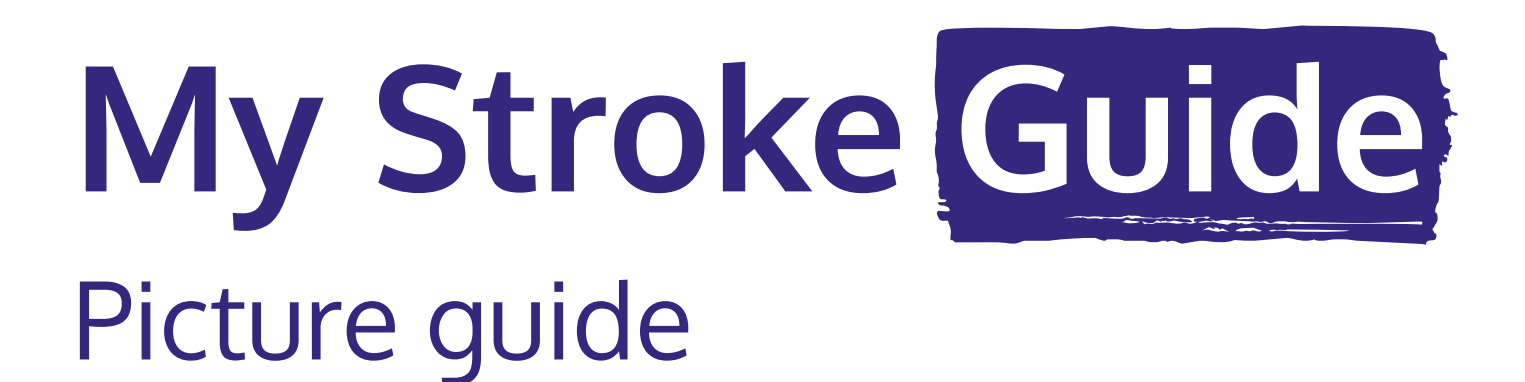

For help using My Stroke Guide: Email: **mystrokeguide@stroke.org.uk**

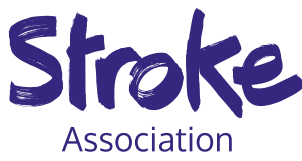

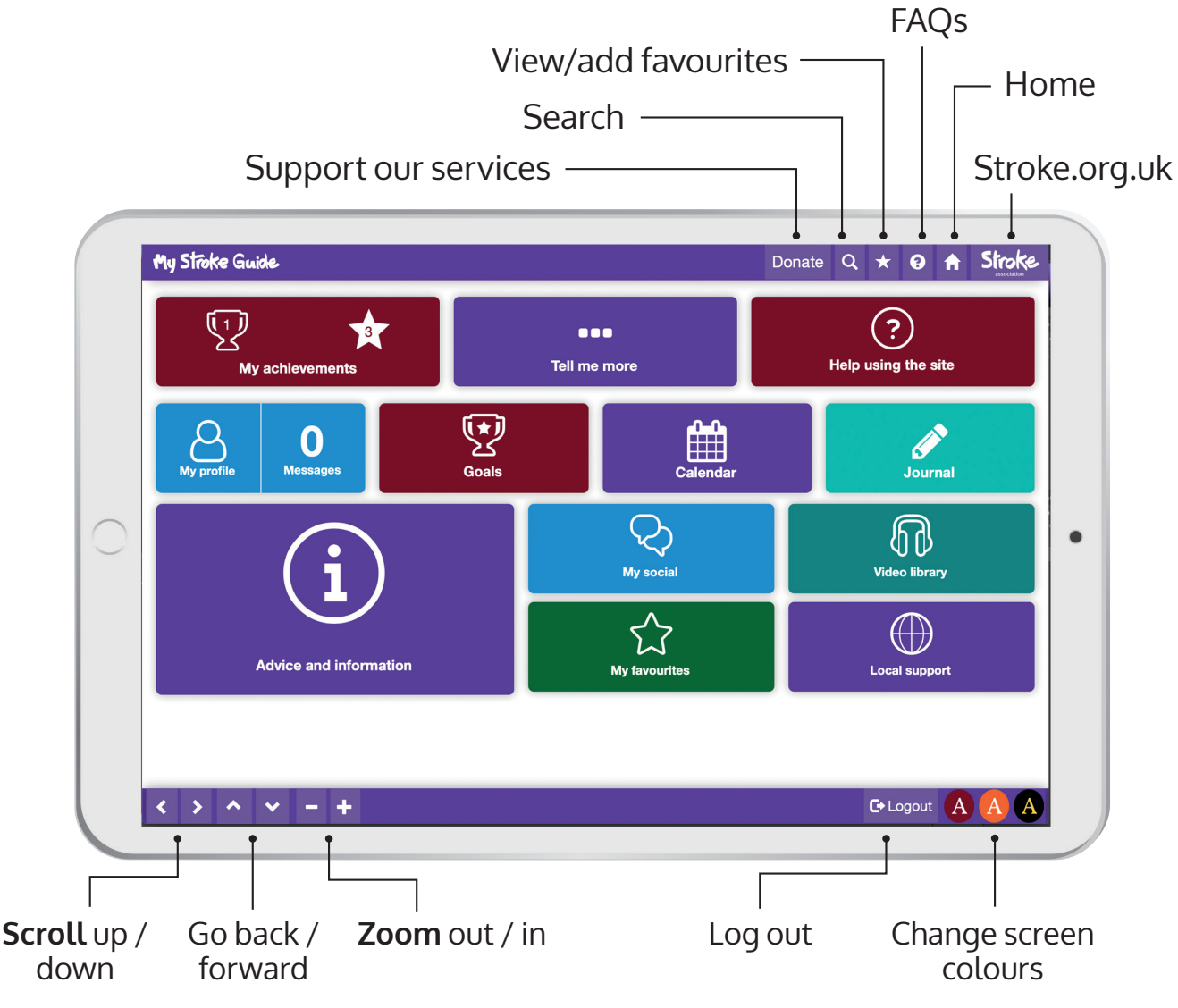

ltem code: **A12T49 © Stroke Association 2019**<br>Stroke Association is a Company Limited by Guarantee, registered in England and Wales (No 61274). Registered office: Stroke Association House, 240 City Road, London ECIV 2PR.<br>R

# **Register/Log in My profile**

Go to **www.mystrokeguide.com**

## **To register:**

**1.** Click:

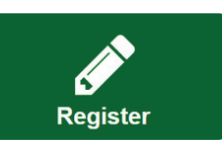

- **2.** Create a **username**
	- Type your **email**
	- Create a **password**
	- **Re-type** your password.
- **3.** Fill in the boxes. Then click:

**Additional details**

**4.** Fill in the next boxes. Then click:

#### **Create account**

- **5.** You will **receive an email**
	- **Click the link** in the email
	- Your account will **activate**.

## **To log in:**

**1.** Click:

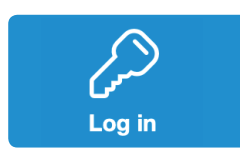

**2.** Type your **username** and **password**.

**Username \***

**Password \***

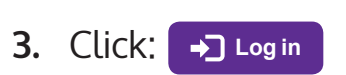

Click **My profile** to view your details.

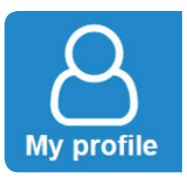

## **To edit your details**:

**1.** Go to the bottom and click:

**Edit profile**

- **2.** You can change:
	- Name
	- Email
	- About me.
- **3.** When you are done, click:

**Save**

To add a **profile picture**, click:

**Change picture** 

## To **change your password**, click:

**Change password** 

## After every change, click:

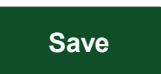

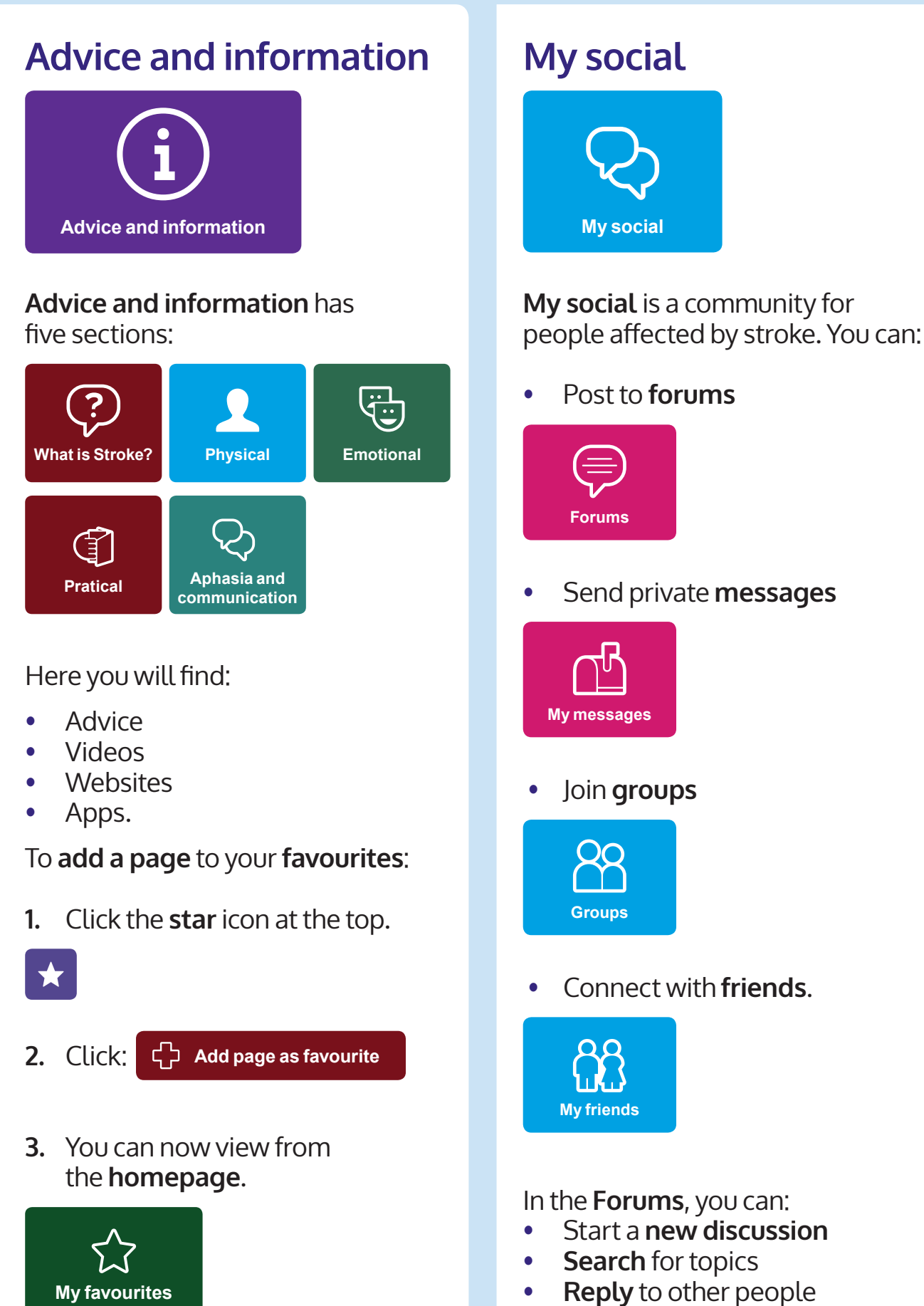

• **Like** comments.

You may like to set a goal to **track your recovery**.

For example, your **goal** could be to **walk to the shop**.

Break your goal down into **small steps**.

## **To create a goal:**

**1.** Click:

![](_page_3_Picture_6.jpeg)

- **2.** Click: **Create a goal.**
- **3.** Add a **title** - Add a **start date**
- **4.** Click:

### **Add steps**

- **5.** Add two steps to your goal. - You can add up to nine steps.
- **6.** Click

**Save goal as draft**

**7.** Find your goal, and click:

### **View goal details**

**8.** Click:

**Start goal**

**9.** Return to your goal as you complete each step.

# **Set up a goal More features**

## Add **birthdays** and **appointments:**

![](_page_3_Picture_21.jpeg)

## Create a **journal entry**:

![](_page_3_Picture_23.jpeg)

## View more than **200 videos**:

![](_page_3_Picture_25.jpeg)

## **Send messages** to other users:

![](_page_3_Picture_27.jpeg)

## **Search for support** in your area:

![](_page_3_Picture_29.jpeg)

## For **help** using the site:

![](_page_3_Picture_31.jpeg)